# Shaheed Mahendra Karma Vishwavidyalaya

Bastar, Jagdalpur, Chhattisgarh

# SMKV - Website Explanation

#### You can login to this website in three Modules.

- 1. Student Login
- 2. College Login
- 3. University Login

# Student-Login

Online Application Form:

- $\checkmark$  University will publish the admission notification in the University Portal
- $\checkmark$  Student click the URI login to https://smkvbj.uonex.in

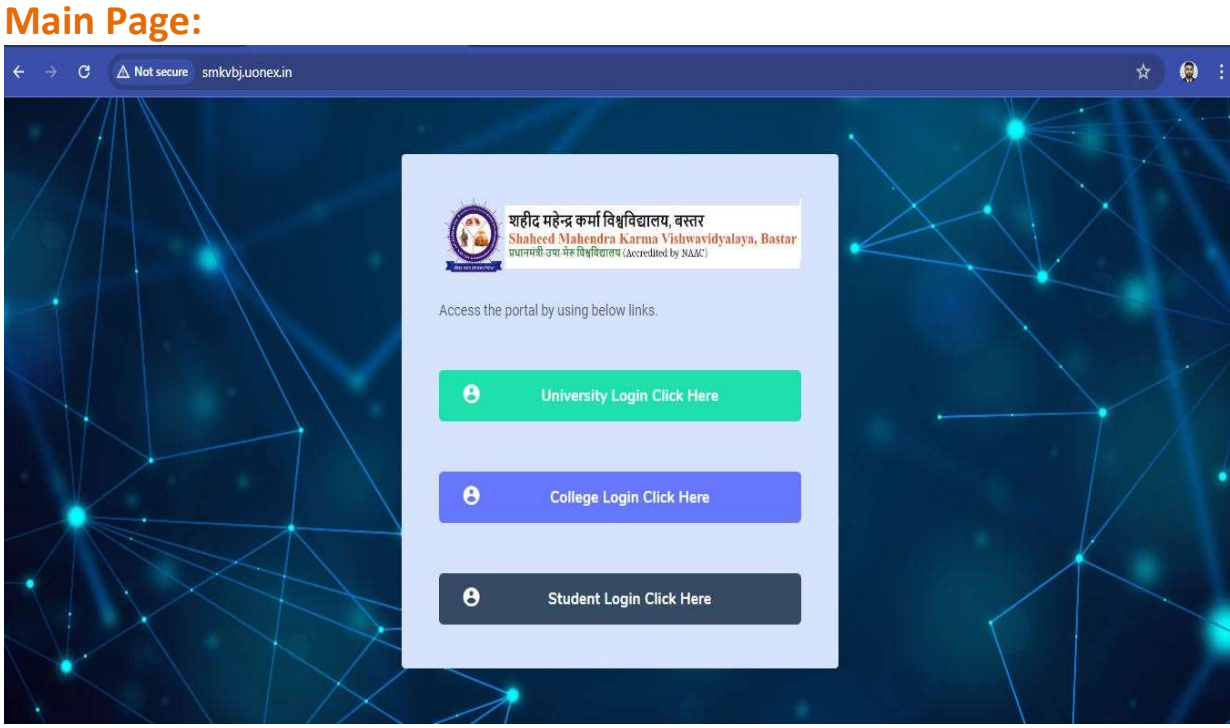

1. Student click the [Student login click here] Button.

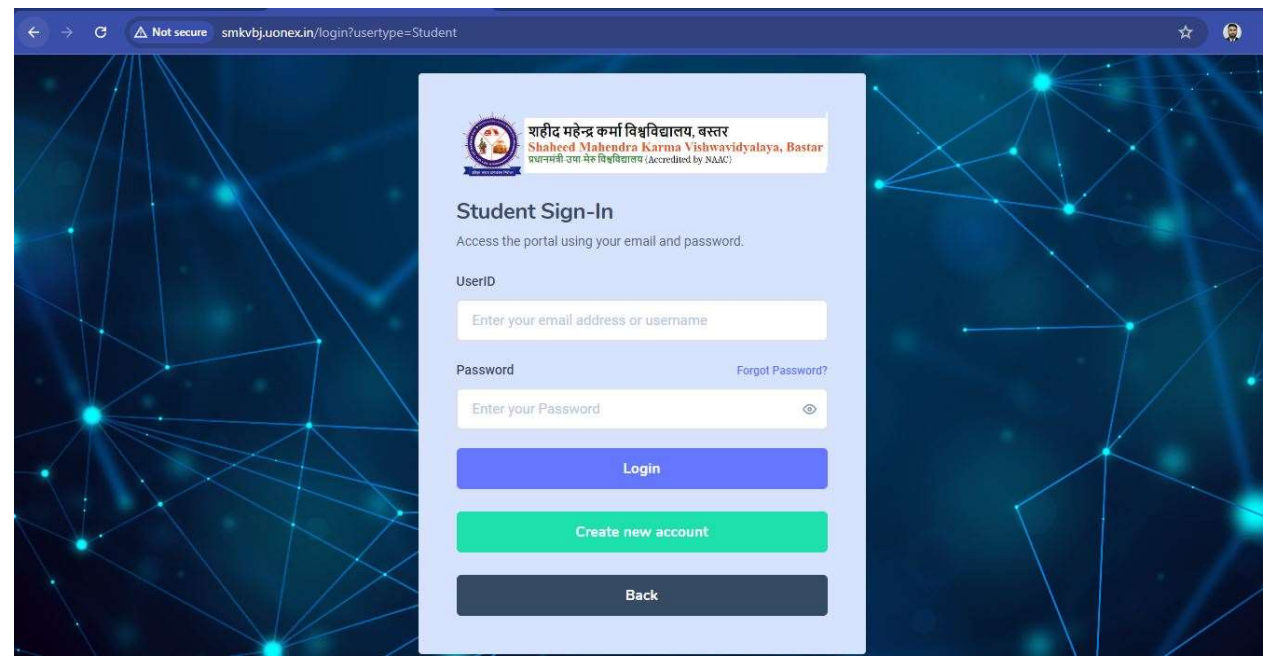

2. New Student click the [Create New Account] Button.

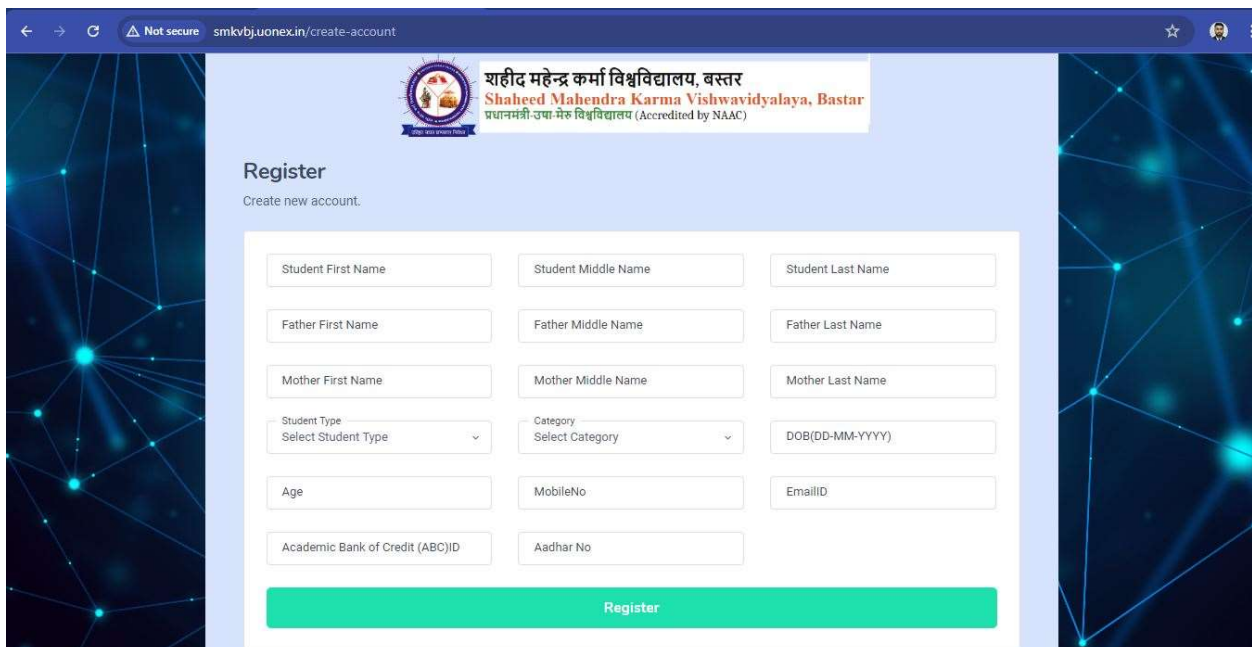

3. New Student Fill The Registration Form Then Click The Register Button.

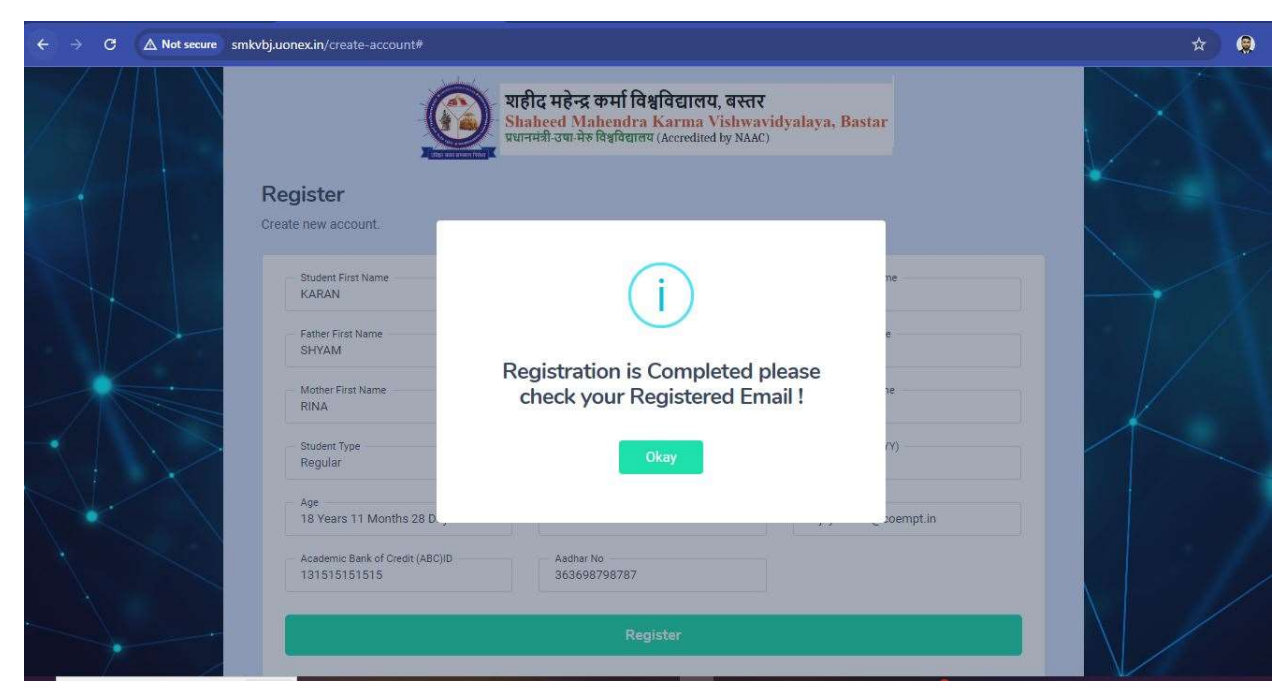

- 4. Click [Registration is Completed Please Check Your Registered Email] Okay Button.
- 5. Check Your Email.

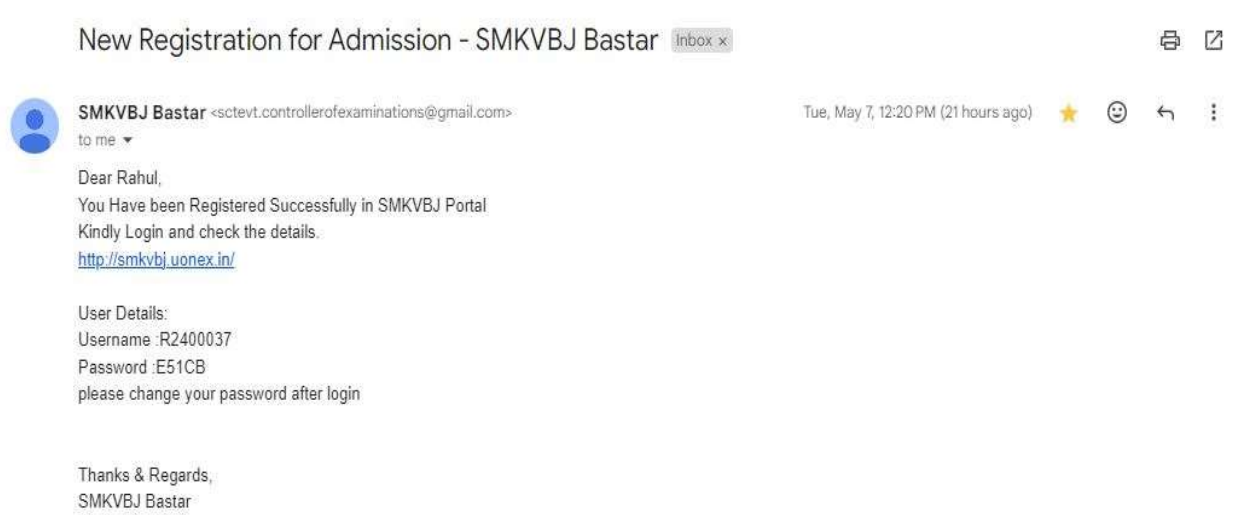

#### 6. You Can See here Website Link and Your User ID And Password.

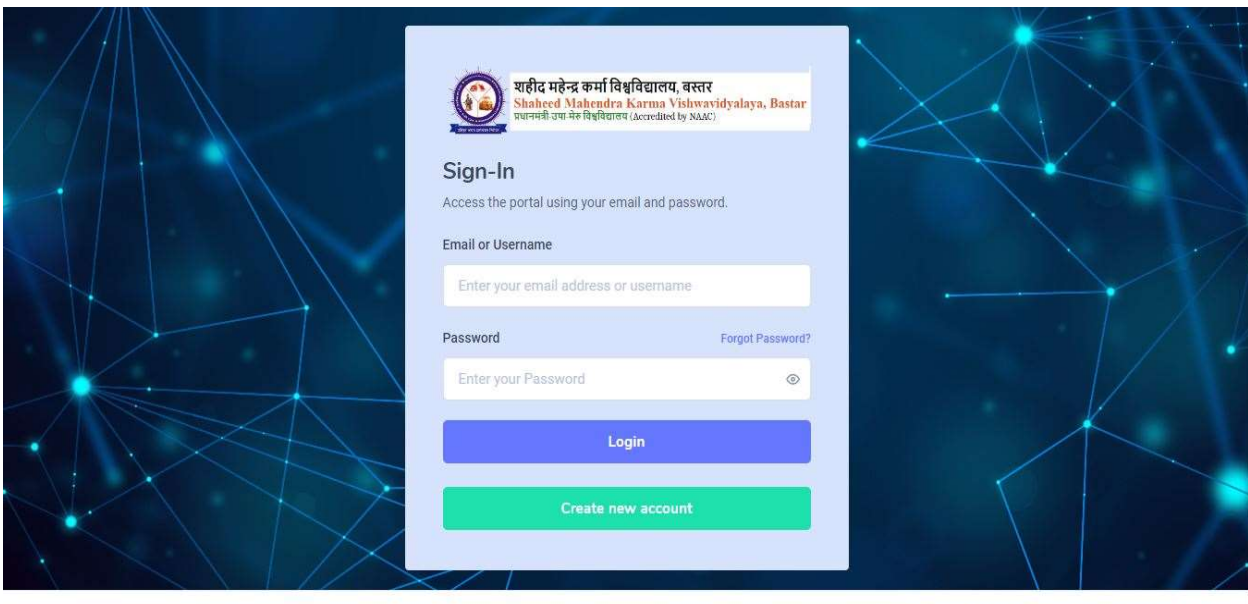

@ 2024 SMKV, Bastar. All Rights Reserved.

Terms & Condition Privacy Policy Help

7. Put Here Your User Id and Password Then Click [Login] Button.

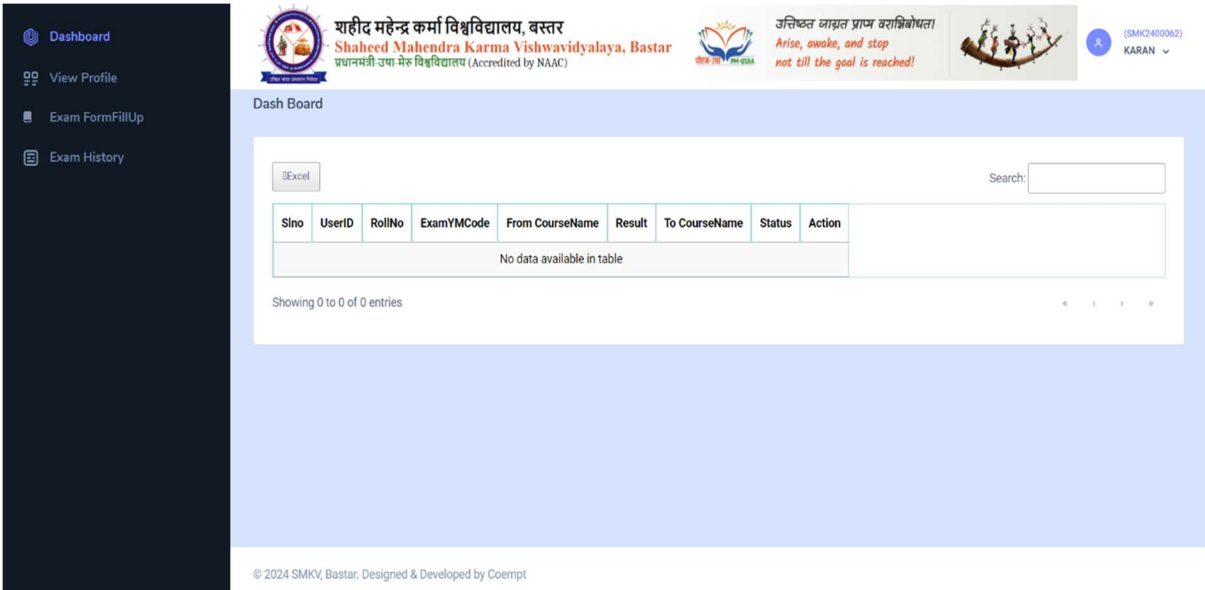

- 8. Student can see here all Activity in Dash Board.
- 9. Click on View Profile.

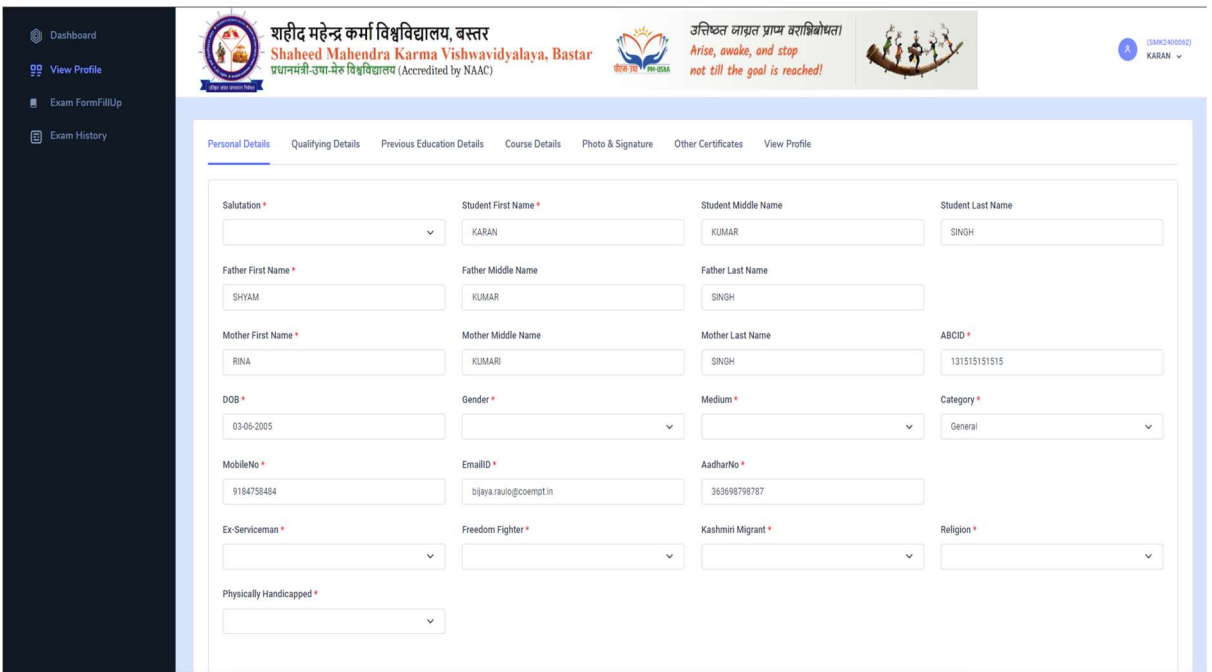

# 10. Fill The Personal Details.

| Exam FormFillUp     | Minority *                                    |             |              | Socio-Economic Status * | <b>RationCard No</b>   |
|---------------------|-----------------------------------------------|-------------|--------------|-------------------------|------------------------|
| <b>Exam History</b> | No<br>$\checkmark$                            |             |              | No<br>$\checkmark$      | 5565525412             |
|                     | Marital Status *                              | BloodGroup* |              | Nationality *           | Domicile State *       |
|                     | UnMarried<br>$\check{~}$                      | O positive  | $\checkmark$ | Indian                  | Odisha<br>$\checkmark$ |
|                     | Permanent Address *                           | State *     |              | District *              | Pincode *              |
|                     | at/po - rampa                                 | Odisha      | $\check{~}$  | Ganjam<br>$\checkmark$  | 761010                 |
|                     |                                               |             |              |                         |                        |
|                     | F Postal Address is Same as Permanent Address |             |              |                         |                        |
|                     | Postal Address *                              | State *     |              | District*               | Pincode *              |
|                     | at/po - rampa                                 | Odisha      | $\checkmark$ | Ganjam<br>$\checkmark$  | 761010                 |

11. After Filling Personal Details Click [Save & Next] Button.

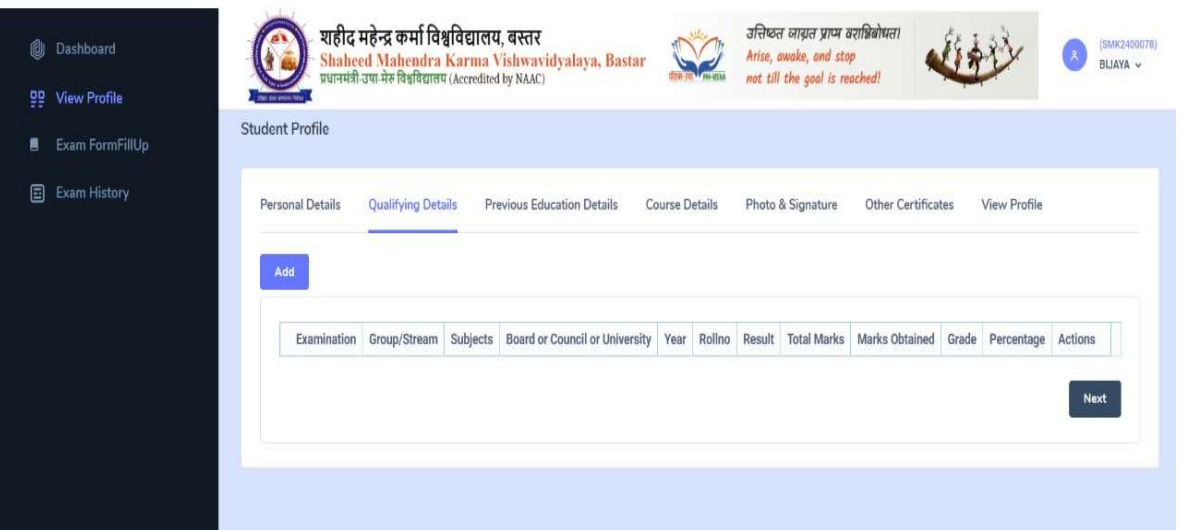

#### 12.Click Qualifying Details. Note: Only Add Higher Qualification Details. 13.Click Add Button.

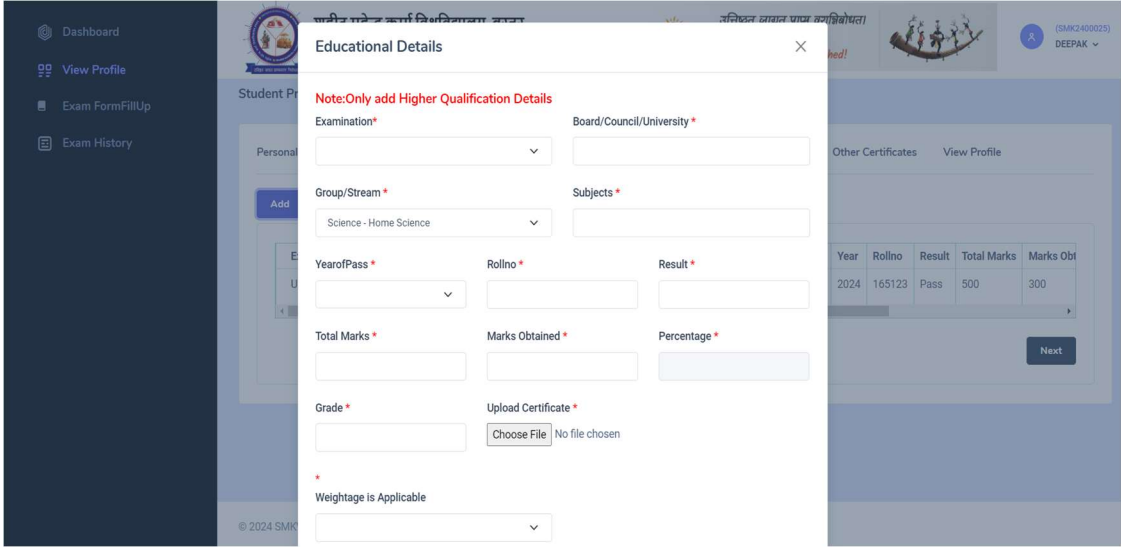

#### 14.Fill All Higher Qualification Details.

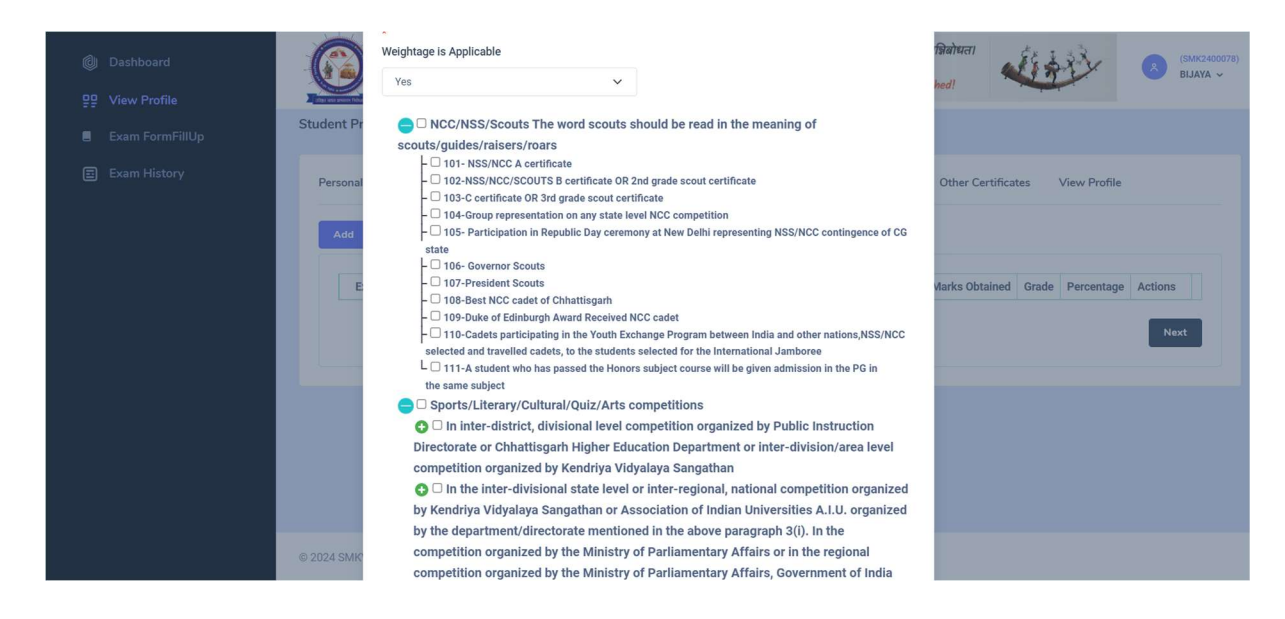

#### 15. If you Have Weightage is Applicable Click The Check Boox Option

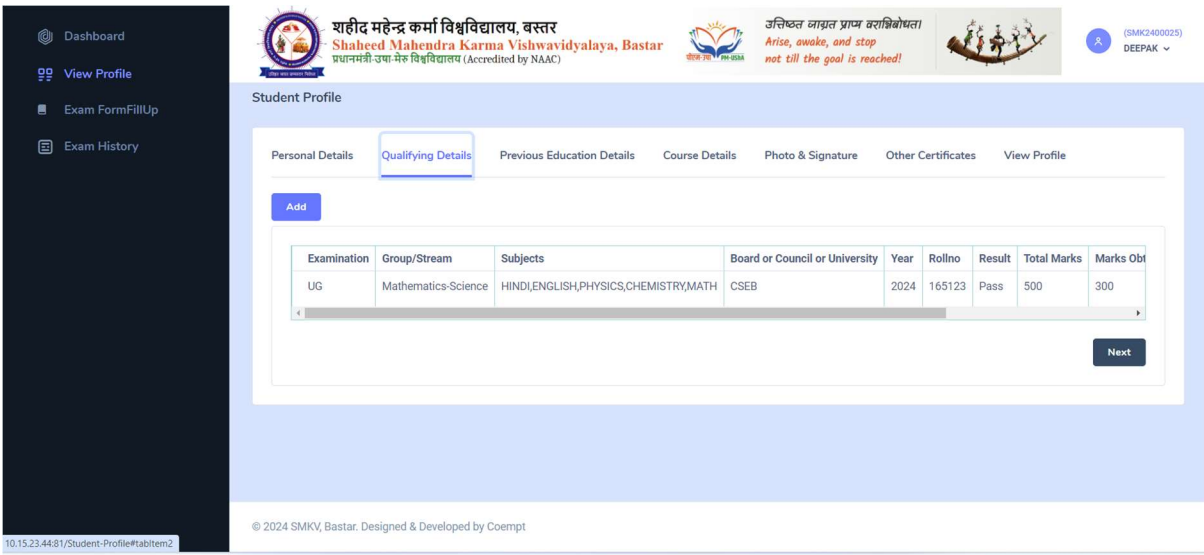

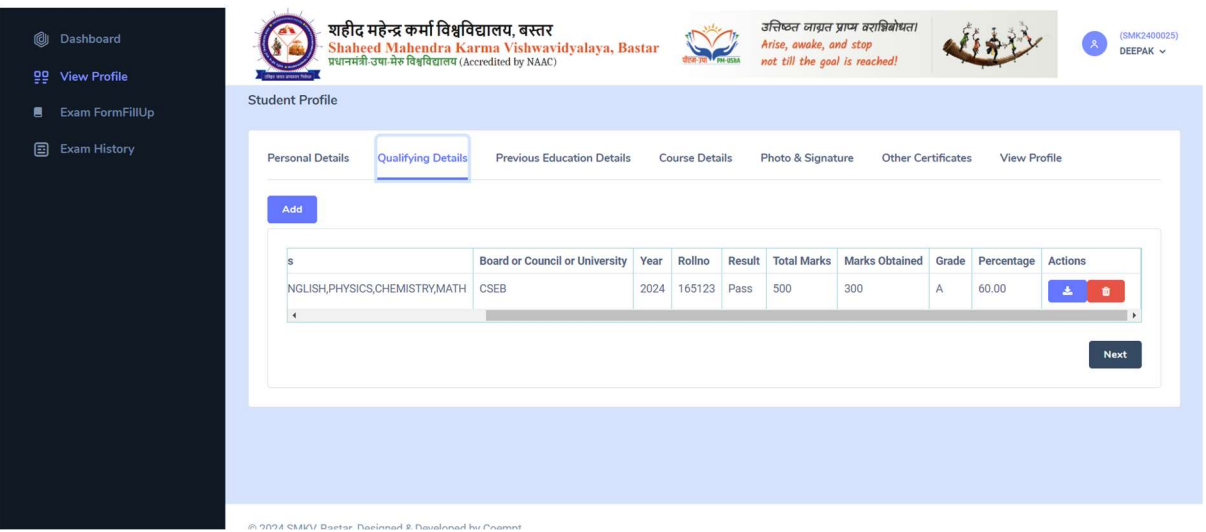

# 16.Click Previous Education Details.

# Note: Only Add Previous Education Details. 17.Click Add Button.

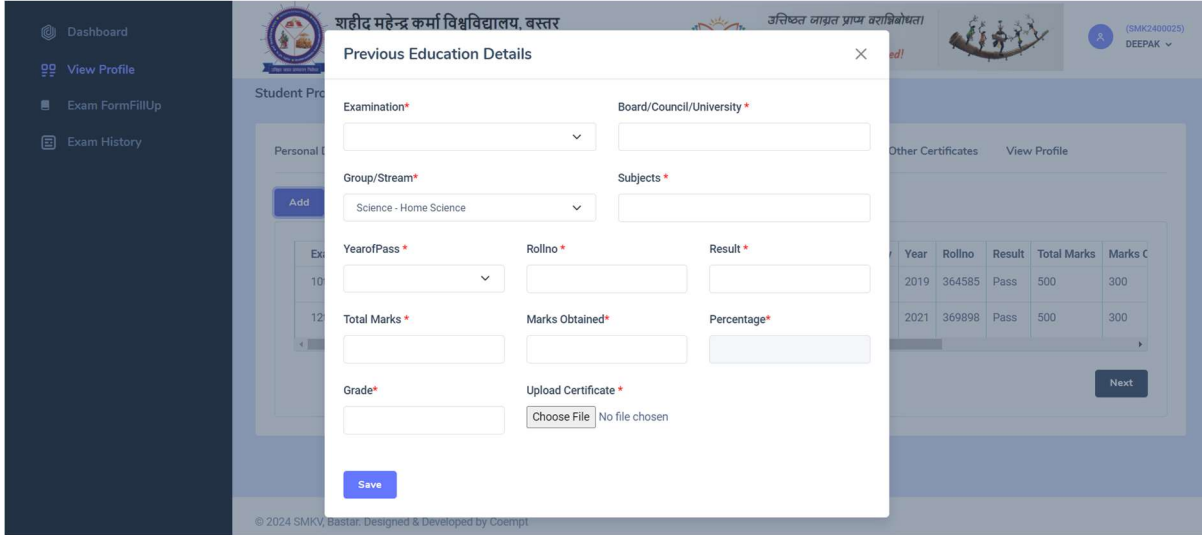

# After Adding The Previous Education Details

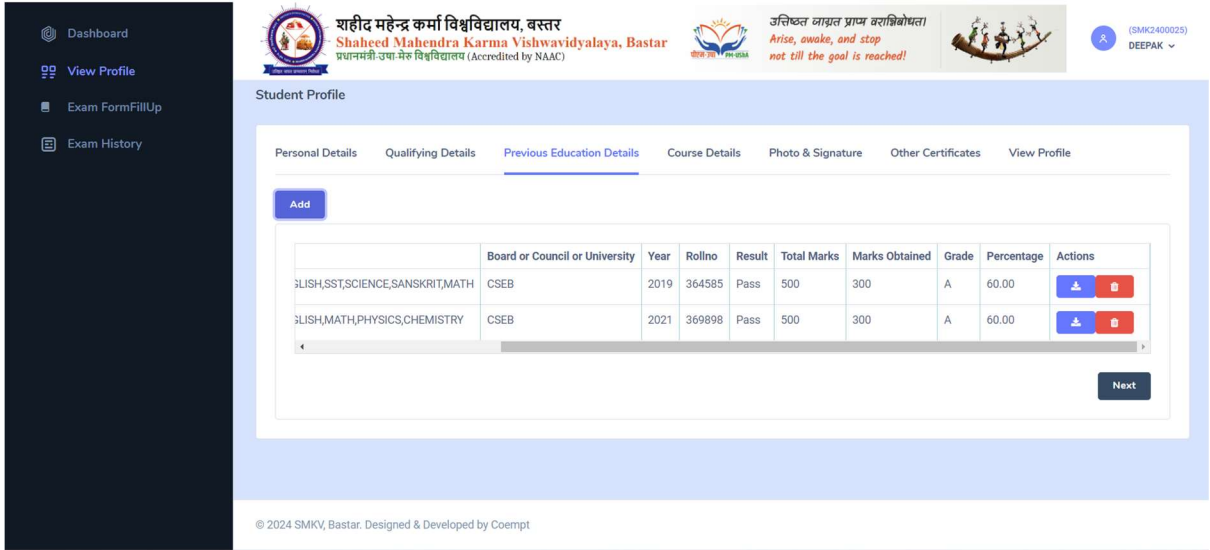

#### 18.Click Course Details.

## Note: Here We Can Apply Three College And Three Courses. 19.Click Add Button.

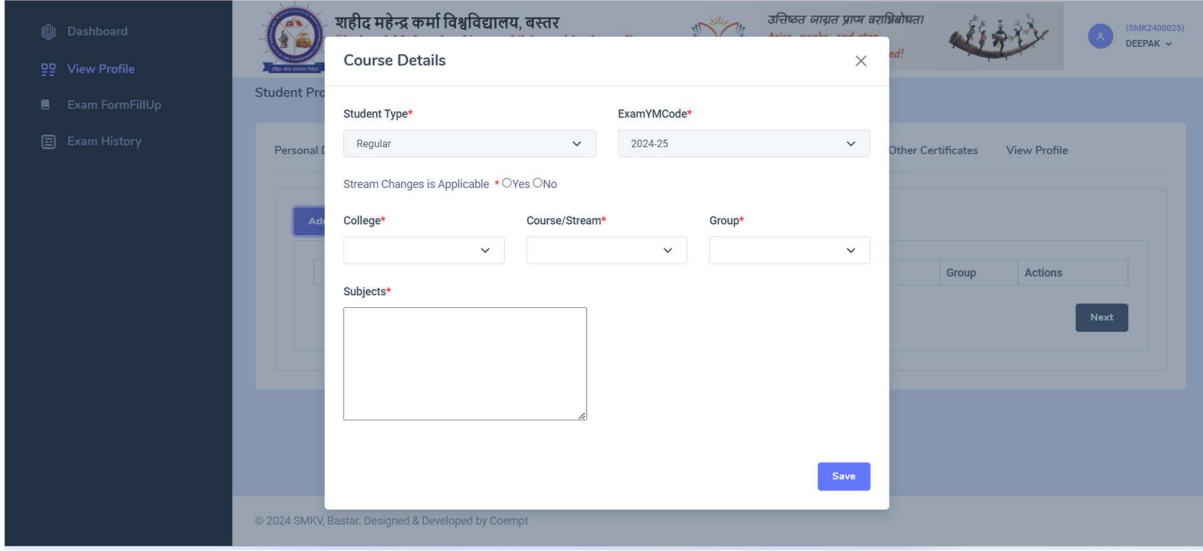

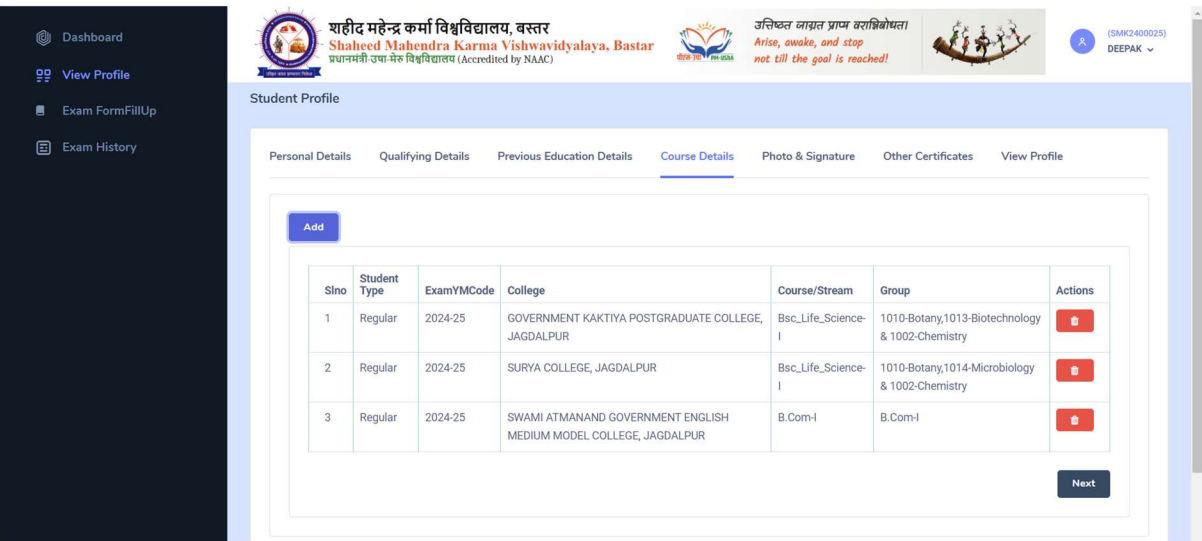

20.Click Photo & Signature.

 Note: Here We Can Upload The Student Photo And Signature. 21.Click Save & Next Button.

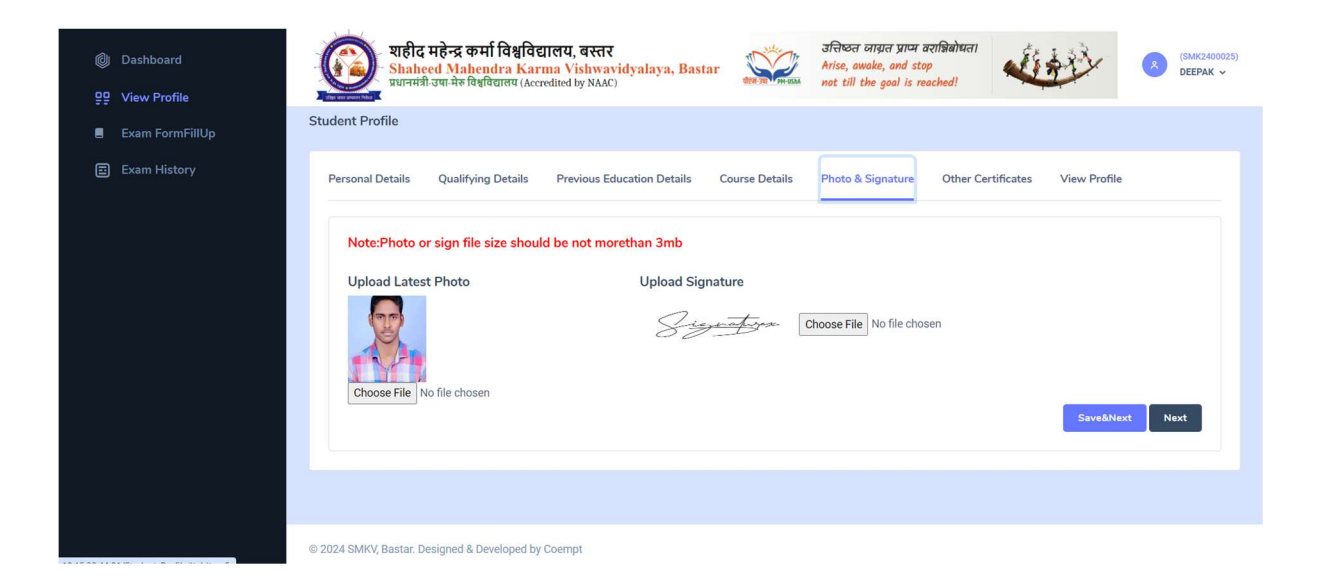

## 22.Click Other Certificates.

# Note: Here We Can Upload Other Certificates (Sports,NCC & Ex-Service etc).

23.Next Button.

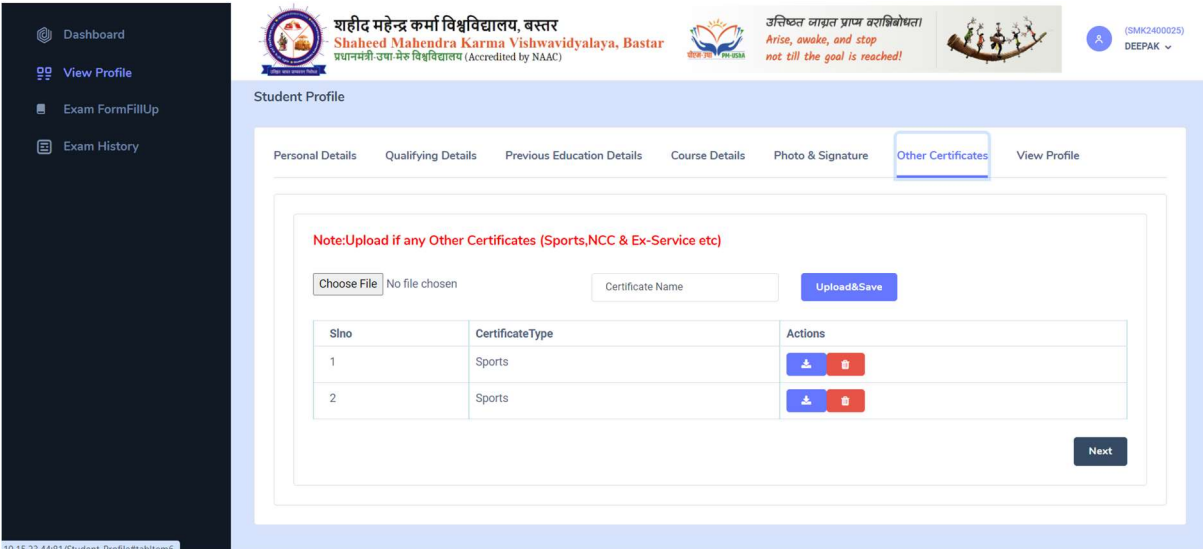

#### 24.Click ViewProfile.

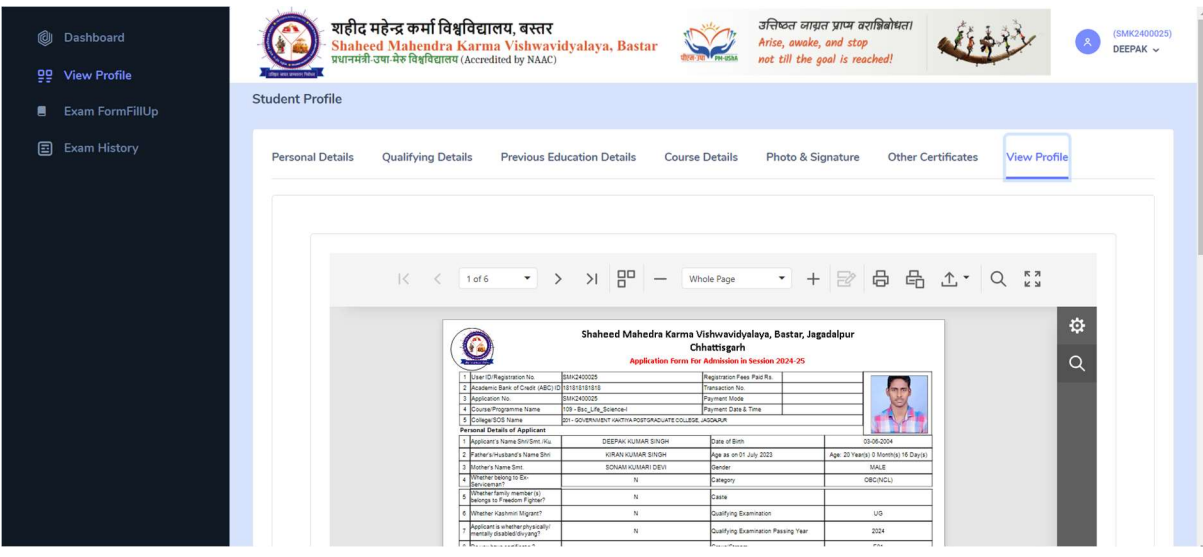

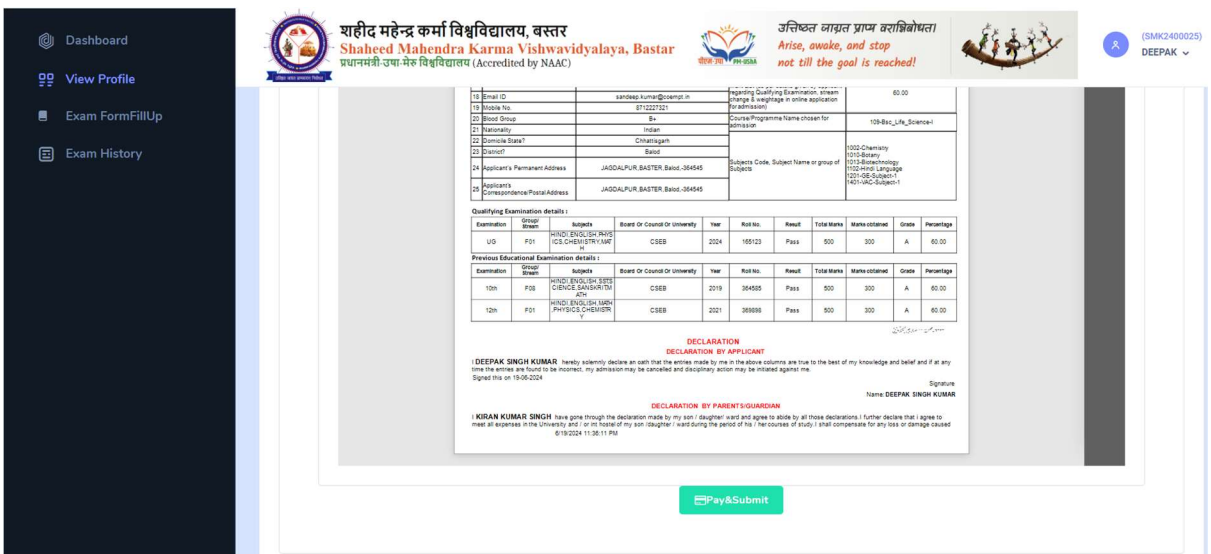

25.After Complete The Registration Form You Need To Click Pay & Submit Button.

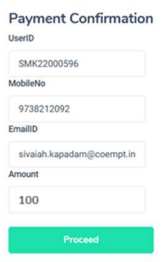

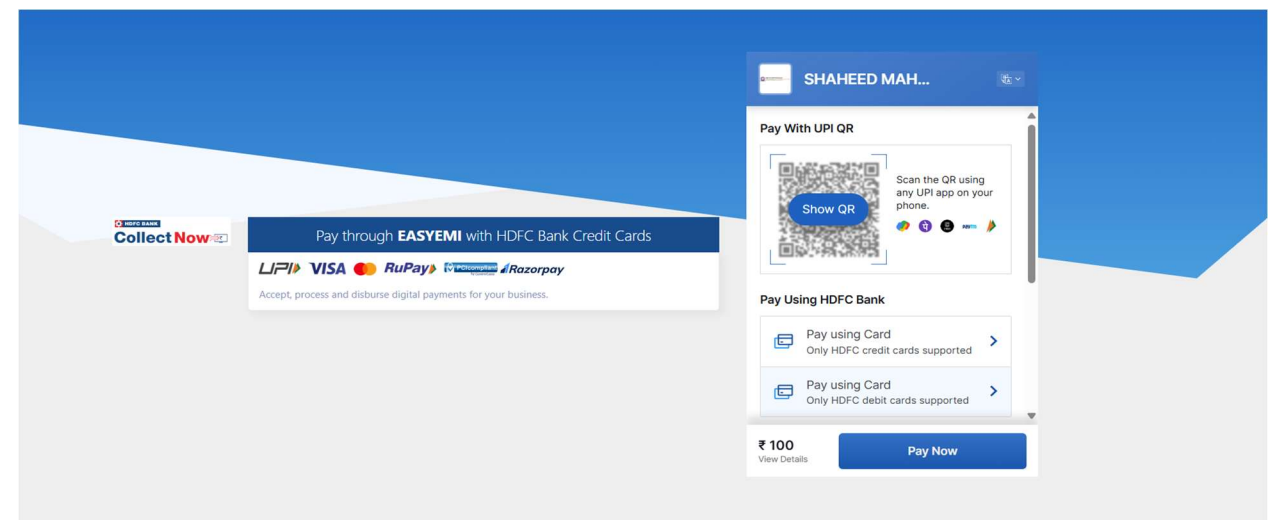